# **BRUKSANVISNIN G**

# **Högfrekvensgenerato r COMPACT - V E T**

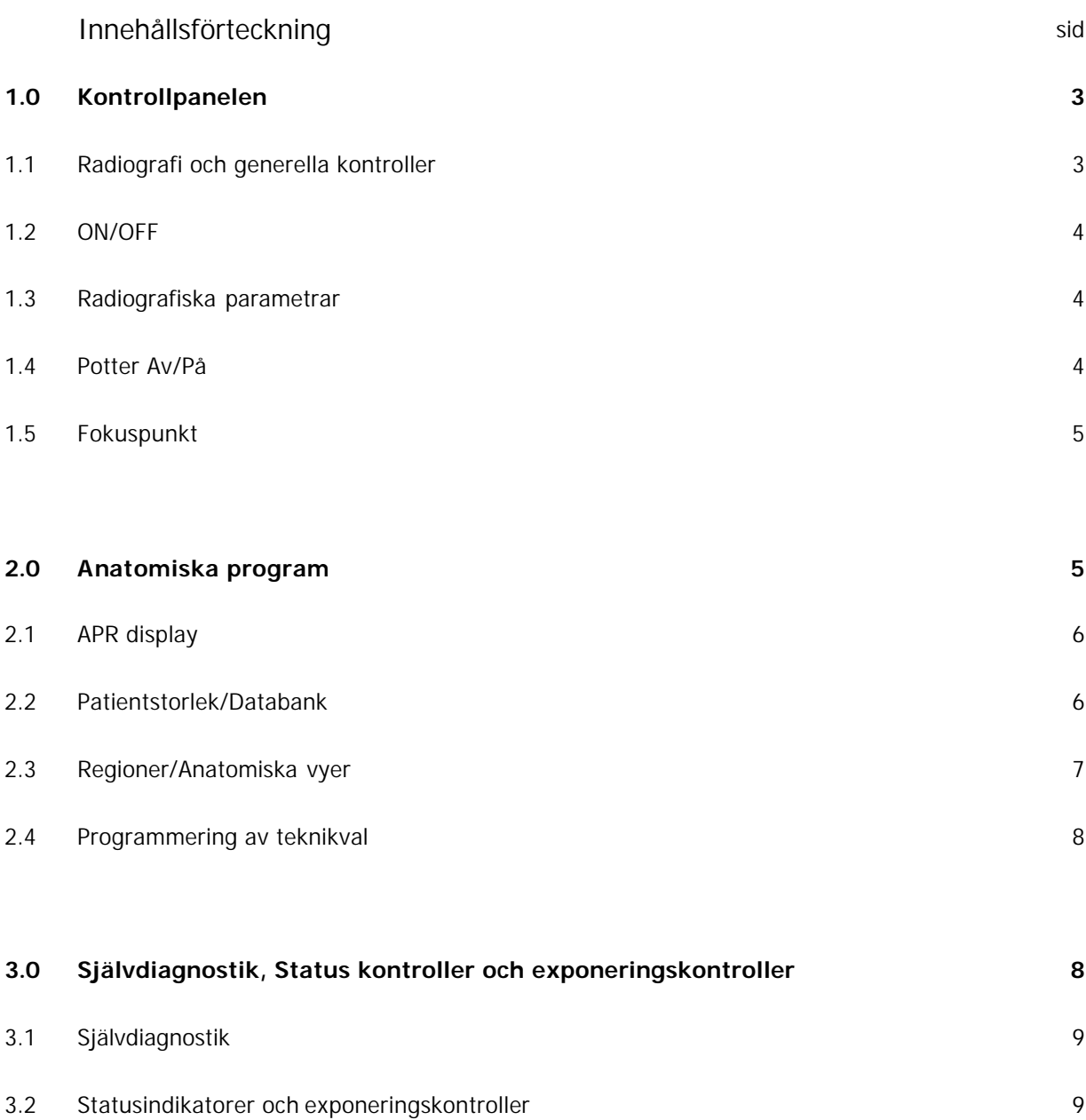

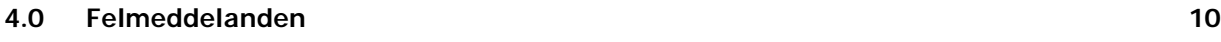

# **1.0 KONTROLLPANELEN**

Samtliga indikatorer och displayer finns på kontrollpanelen och är relaterade i grupper eller moduler beroende på deras funktion som är som följer:

- Radiografi och Generella kontroller.
- Självdiagnostik, *"Ready"* och *"X-Ray On"* statusindikatorer, *"Prep"* och *"Exp"* exponeringskontroller.
- Automatisk Exponerings Kontroll (AEC)
- Anatomiska Program (APR)

Den alfanumeriska displayen på panelen visar alla exponeringsvärden och kalibreringsdata.

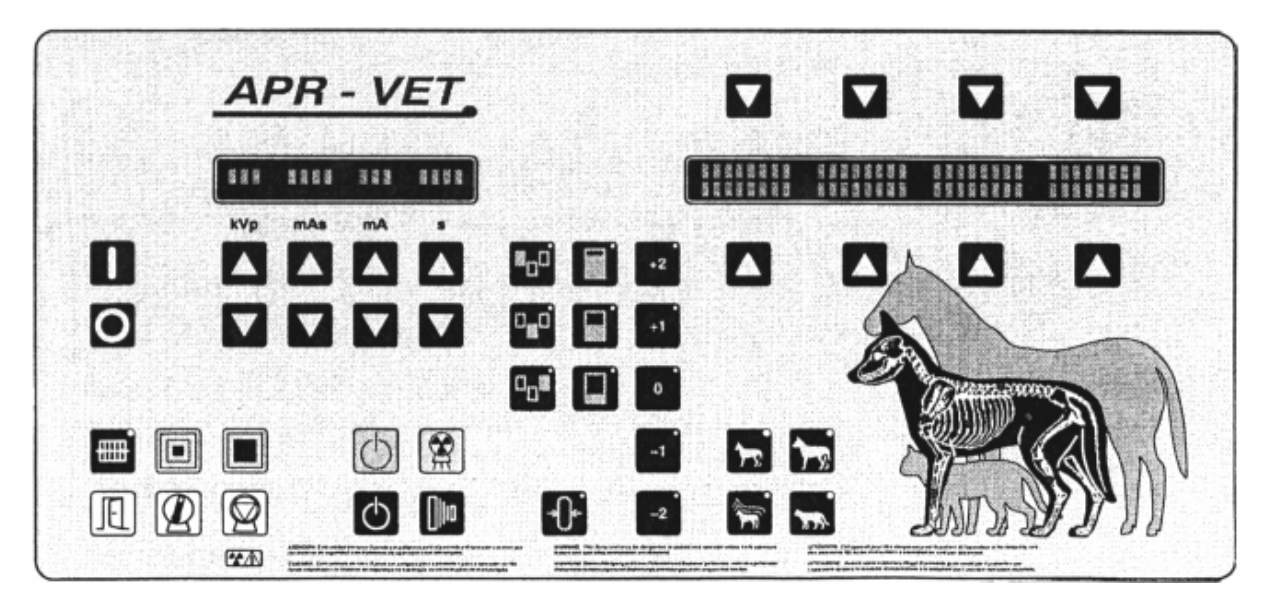

# **1.1 RADIOGRAFI OCH GENERELLA KONTROLLER**

Den radiografiska modulen består av: On/Off, knappar för att öka eller minska de radiografiska parametrarna, RAD displayen, fokuspunkt indikatorer, och Potter Av/På val.

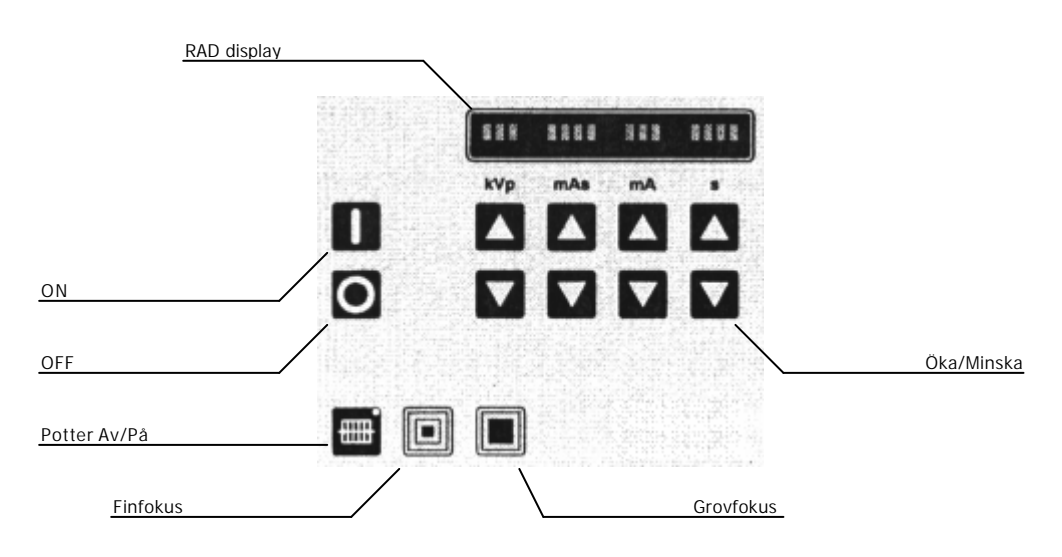

#### **1.2 ON/OFF**

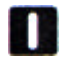

**ON:** Generatorn slås på med ON knappen. Detta påbörjar en initieringsrutin som visas i RAD displayen.

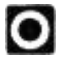

**OFF:** Generatorn stängs av genom att trycka på denna knapp.

#### **1.3 RADIOGRAFISKA PARAMETRAR**

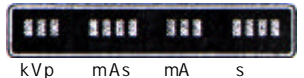

**RAD DISPLAY:** Visar teknikvalsvärden för kVp, mAs, mA och Tid parametrar, och följande värden:

- **kVp:** Generatorn kan visa:
	- Rörets *"Värme Enhet"* värde efter att *"ON"* knappen trycks ner. kVp displayen visar de återstående enheterna i procent, ex H75 betyder att 75 % av rörets värme enheter återstår.
	- Felmeddelanden vid systemfel, värdet börjar med bokstaven E följt av ett nummer (t ex E02).
- **mAs/s:** När exponering avslutas genom att *"Exp"* knappen släppts visas den verkliga mAs och Tiden, även om *"Prep"* knappen fortfarande hålls intryckt.

I service läge visar RAD displayen konfigurations- och kalibreringsdata.

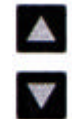

**ÖKA/MINSKA:** Teknikvärden ökas eller minskas med steg för steg genom att trycka på korresponderande knapp, och ändrar sig fortare om knappen hålls intryckt.

- **kVp:** Väljer rörets volt.
- **mAs:** Väljer exponeringens mAs.
- **mA:** Ställer rörets strömstyrka.
- **s:** Väljer exponeringstid i sekunder.

#### **1.4 POTTER**

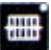

**POTTER AV/PÅ:** Tryck på denna knapp för att välja potter (en indikatorlampa på knappen visar om potter är på genom att lysa) eller ingen potter (indikatorlampa lyser ej).

#### **1.5 FOKUSPUNKT**

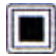

**GROVFOKUS:** Denna indikator lyser när rörets grovfokus har valts.

О

**FINFOKUS:** Indikerar att rörets finfokus är valt.

Båda valen sker med automatik beroende på ett mA brytvärde som konfigureras vid installation av service personal.

# **2.0 ANATOMISKA PROGRAM (APR)**

Den Anatomiska Programmerings (APR) modulen består av olika kontroller som väljer patientens storlek, region, och anatomisk vy. Processen visas på APR displayen.

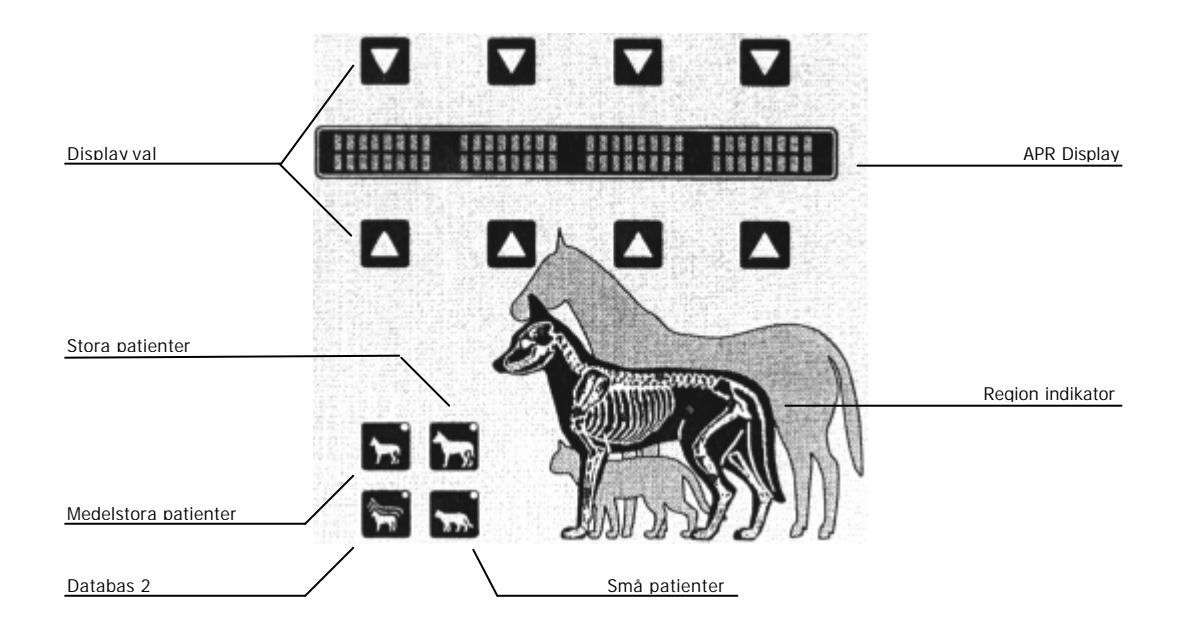

APR teknikerna ligger i ett XY matris format som kombinerar åtta olika regioner (Y axel) med åtta olika anatomiska vinklar (X-axel)

Förutom de radiografiska parametrarna kan valen potter av/på och AEC lagras i APR teknikvalen. Dessa val kommer alltid att vara standard för samtliga patientstorlekar för varje anatomisk vy. APR teknikval kan enkelt modifieras och lagras av operatören.

Tillförlitliga exponeringsfaktorer beror bland annat på saker som raster faktorer, bordsskivans absorberingsförmåga, skärmar och bildframkallning.

# 

**APR DISPLAY:** Indikerar de olika Anatomiska vyerna för varje region och det slutliga valet.

Då varje fält i APR displayen har en begränsad längd som uppgår till åtta tecken så förekommer vissa förkortningar.

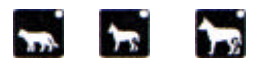

**PATIENTSTORLEK:** Teknikvalen (APR) startas genom att en utav dessa knappar trycks och avlutas när samma knapp trycks igen.

**DATABANK:** Två olika databanker kan programmeras för samma patientstorlek.

Välj en storlek för att få åtkomst till den första databanken. Tryck på denna knapp för att välja den andra databanken för samma storlek (i detta fall lyser båda indikeringslamporna på båda knapparna).

Den andra databanken har samma värden som den första förutom tidsfaktorn (s), som är reducerad med 50% för att fungera med snabbfilm/skärm kombinationer.

Tabellen nedan kan fungera som en referens för patienter beroende på deras vikt.

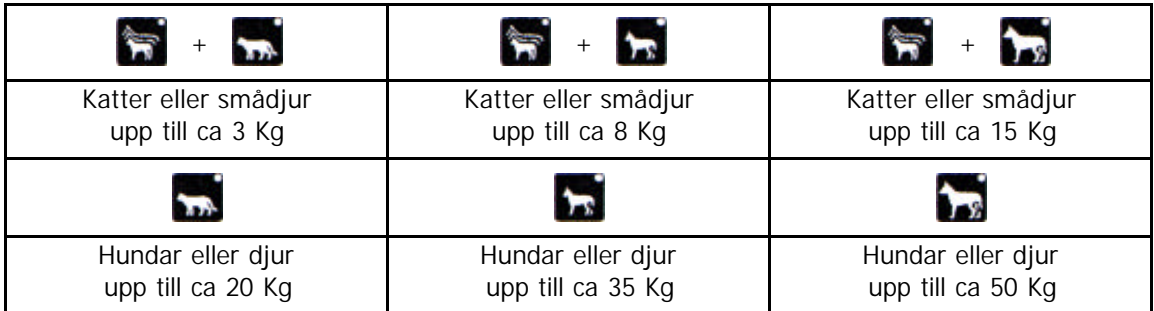

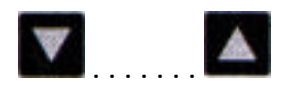

**DISPLAY VÄLJARE:** Varje knapp är kopplad till det närmaste fältet i APR displayen, och används för att välja regioner eller anatomiska vinklar.

### **2.1 REGIONER/ANATOMISKA VYER**

1. Efter APR startas visar APR displayen de olika regionerna: Skull, Humerus, Ulna/Radius, Thorax, Column, Abdomen, Tibia/Fibula, Hip

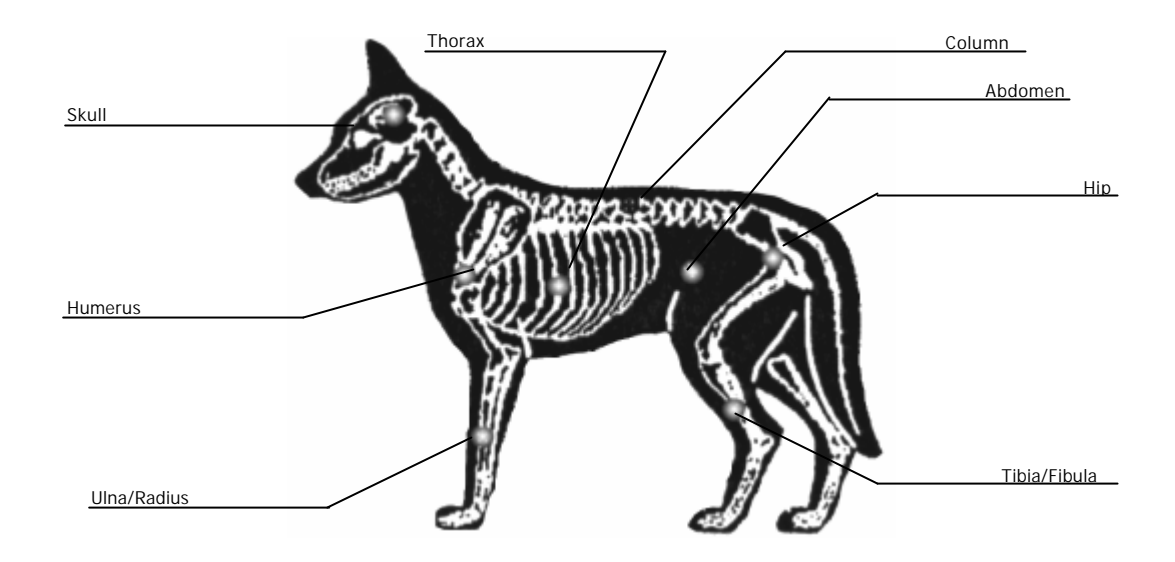

- 2. Efter att region valts så indikeras den genom att en lampa tänds på den region som valts och APR displayen visar respektive anatomisk vy.
- 3. När den anatomiska vyn har valts så visar displayen det slutliga valet (region och vy). RAD displayen visar de lagrade parametrarna för det valda programmet.

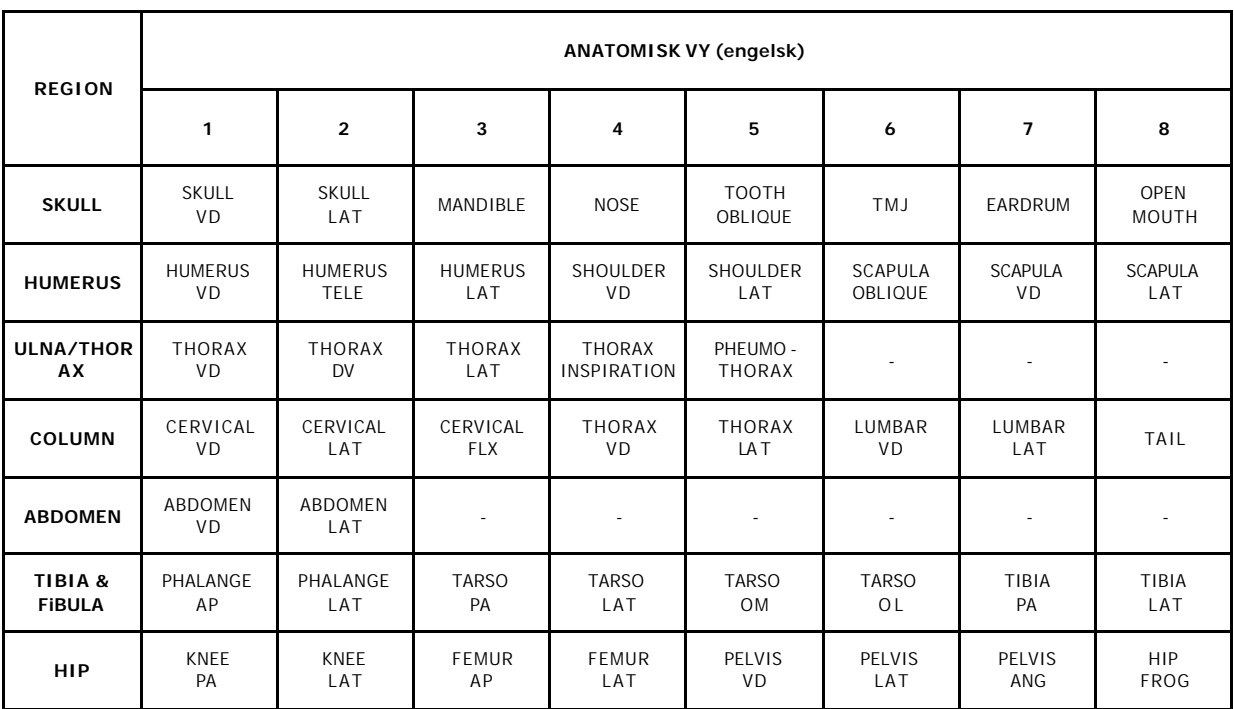

# **2.2 ÄNDRINGAR I APR PROGRAMMET**

Teknikvalen i APR är förprogrammerade till standardvärden. Samtliga parametrar går att programmera om och sparas av operatören.

Om operatören vill ändra i programmeringen, använd följande procedur:

- 1. Välj en APR teknik (Region och Anatomisk Vy)
- 2. Modifiera de faktorer och val som behövs (kV, mA osv).
- 3. Verifiera att samtliga inställningar är korrekta.
- 4. Lagra de nya värdena genom att trycka på knapp "5" och "8" samtidigt.

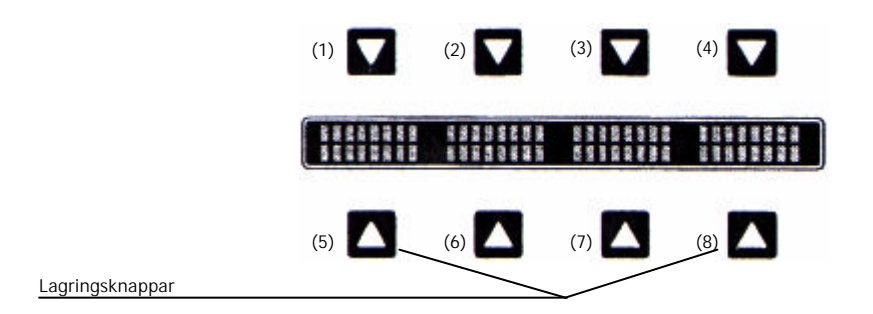

De nya värdena är nu lagrade och kan hämtas för framtida undersökningar.

# **3.0 SJÄLVDIAGNOSTIK, STATUS INDIKATORER OCH EXPONERINGSKONTROLLER**

Denna modul består av indikatorer för självdiagnostik som identifierar om det finns något felaktigt i systemet, exponeringsstatus, och exponerings kontroller för Förberedelse *("Prep")* och Exponering *("Exp")*.

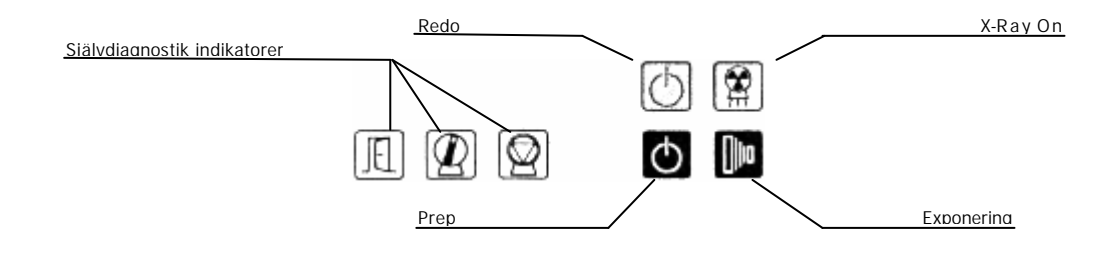

#### **3.1 SJÄLVDIAGNOSTIK**

Vissa felmeddelanden visas direkt av dessa indikatorer och påkallar operatörens uppmärksamhet om att fel existerar som hindrar exponering.

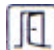

**DÖRR ÖPPEN:** Indikerar att dörren till röntgenrummet inte är stängd.

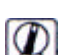

**RÖRET ÖVERBELASTAT:** Indikerar att röret inte klarar de inställda värden för vald teknik, eller att rörets kondition (anod överhettning el dyl.) förhindrar exponering.

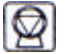

**VÄRME ENHET:** Indikerar att rörets ackumulerade värme enheter inklusive de beräknade enheterna för valda parametrar överstiger rörets kapacitet.

Reducera exponeringsfaktorerna eller vänta på att röret kyls ned.

# **3.2 STATUS INDIKATORER OCH EXPONERINGSKONTROLLER**

Radiografiska exponeringar kan påbörjas genom *"Prep"* och *"Exp"* knapparna på kontrollpanelen, hand- eller fot pedal. Exponeringens status visas genom *"Redo"* och *"X-Ray On"* indikatorerna lyser.

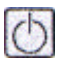

**REDO:** Visar att den valda tekniken/parametrarna är korrekt inställda, anoden roterar och att generatorn är redo.

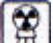

**X-RAY ON:** Indikerar att exponering pågår, en signal ljuder under exponeringen.

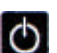

Nio

**PREP:** Tryck på denna knapp för att starta rotationen av anoden. *"Redo"* indikatorn lyser när rotationen är optimal och inga felaktigheter uppstått.

**EXP:** Efter att "Redo" indikatorn har tänts, tryck och håll intryckt denna knapp för att exponera. Om knappen släpps innan den inställda exponeringstiden kommer exponeringen av avbrytas och RAD displayen visar den verkliga exponeringstiden och mAs.

*"X-Ray On"* lyser och en signal ljuder igenom hela exponeringen.

# **4.0 FELMEDDELANDEN**

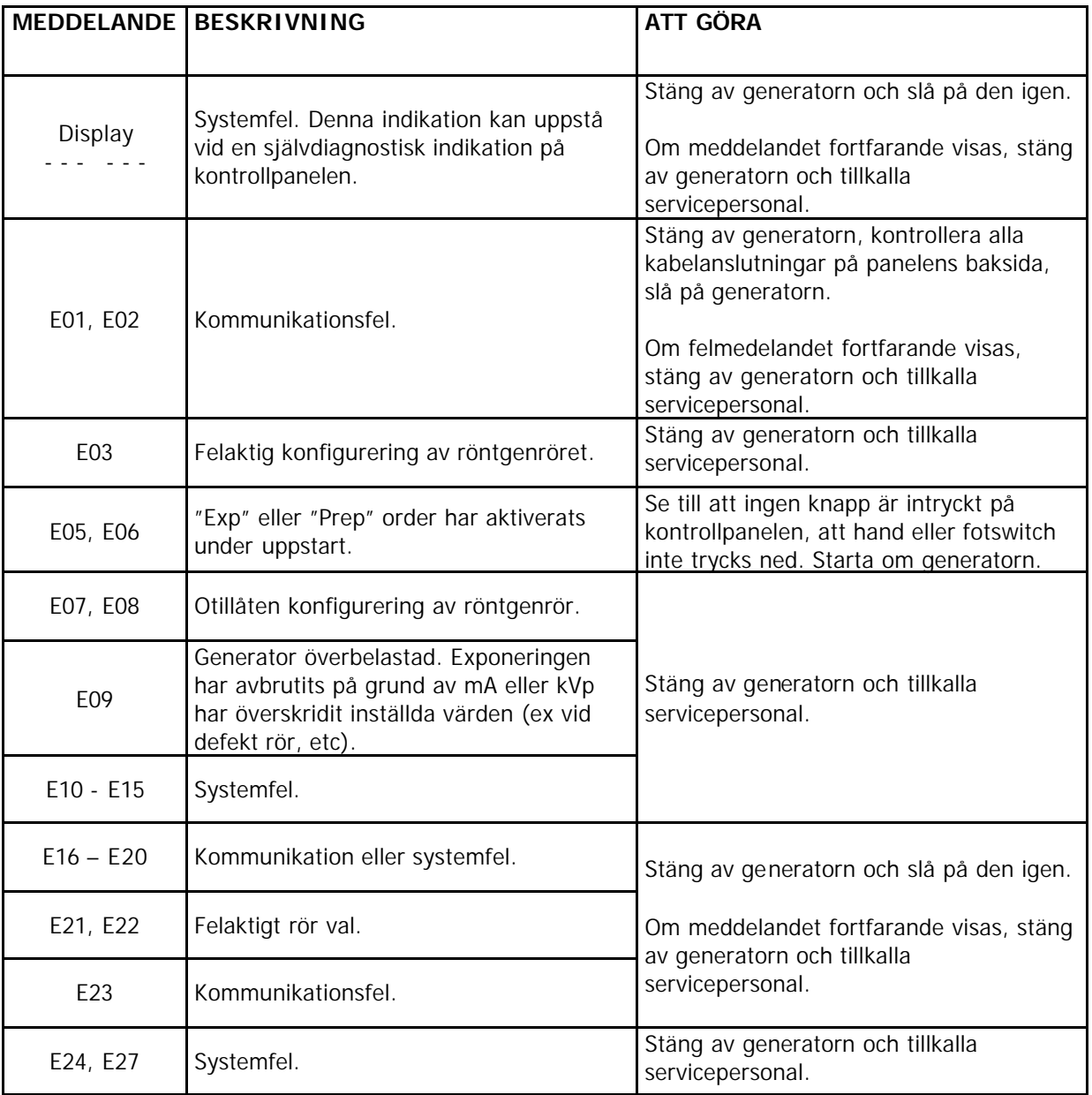

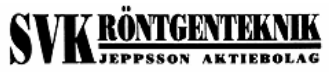

Båtvägen 7 191 33 Sollentuna

Telefon **0 8 - 96 85 0 0** Fax **0 8 - 96 70 0 0** E-post **info@svk- xray.com** Hemsida **www.svk- xray.com**